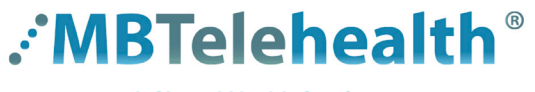

#### **A Shared Health Service**

## **Quick Reference Guide MBT Videoconference to**

**Teams Meetings - Touchpad 10**

**Service Desk 204-940-8500 Option 4, Option 1 or toll-free 1-866-999-9698 Option 4, Option 1**

**Follow these instructions to connect to a Shared Health hosted Teams event using your MBT Videoconference equipment.** (for more information contact your Digital Solutions Facilitator)

#### Find the **Video Conference ID** on one of these: **1**

### Whiteboard Report **Teams** Meeting invite

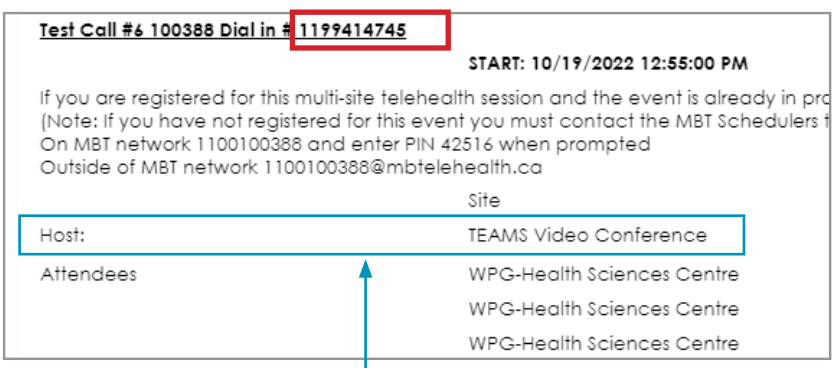

# Microsoft Teams meeting

Join on your computer or mobile app Click here to join the meeting

Join with a video conferencing device

teams@mbtelehealth.ca Video Conference ID: 119 941 474 5

**Alternate VTC dialing instructions** 

#### Host Site will be shown as **TEAMS Video Conference**

**2** Tap the **Microsoft Teams** button on the home **3** screen.

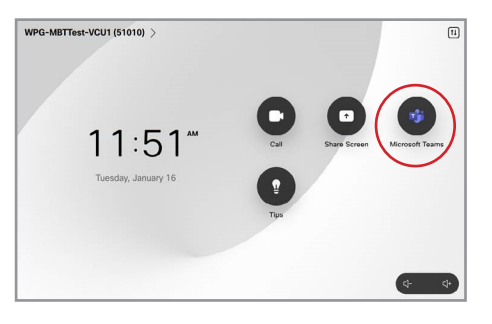

Press the red end call button  $\left( \times \right)$  at the end of <u>every</u> call.

- •If you connect before the other site, you will remain on the **Welcome** screen until they connect; once they do you'll be launched directly into the meeting.
	- •If you see the message "**the other participants are audio only"**, remind them to turn on their camera so you can see them.

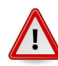

When joining a Teams meeting from a conference room, only the host/presentation laptop should be connected to the Teams meeting.

If it is necessary to connect a 2nd laptop to the Teams meeting, ensure the attendees follow these steps to avoid audio feedback and meeting disruption:

- turn off laptop sound and microphone prior to joining Teams meeting
- when connecting to Teams, the meeting may re-connect your microphone and it will need to be muted again

## **www.mbtelehealth.ca**

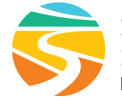

Tap in the dial field, enter the 10 digit number (without spaces) and then tap the green **Join** button to connect.

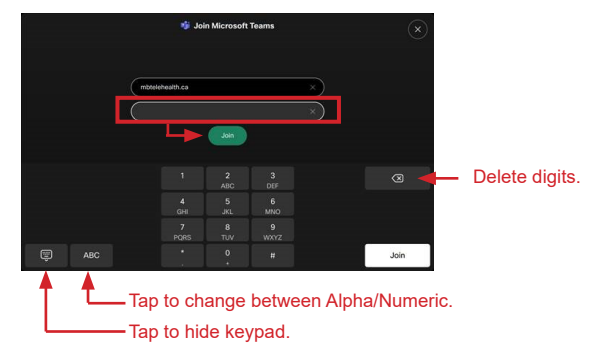